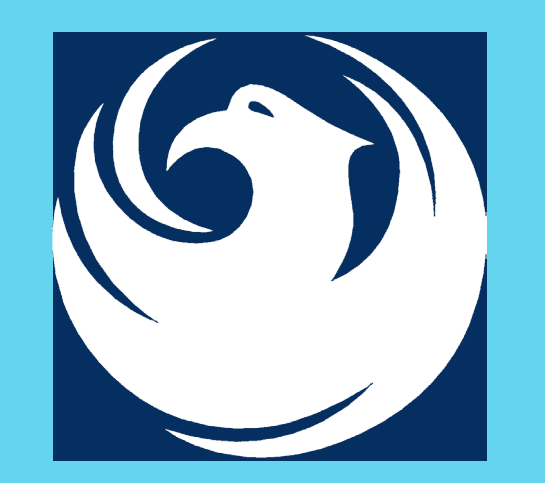

#### CITY OF PHOENIX PRE-SUBMITTAL MEETING WATER SERVICES DEPARTMENT

**ARC FLASH ANALYSIS, ELECTRICAL DESIGN & INSPECTION FOR WATER REMOTE FACILITIES RFX NUMBER 6000001484**

**PROJECTS 85400011**

**PROCUREPHX PRODUCT CATEGORY CODE: 925000000**

**October 19, 2023**

## WELCOME AND INTRODUCTIONS

**Heather Roye, Contracts Specialist** 602-261-8894 [heather.roye@phoenix.gov](mailto:heather.roye@phoenix.gov)

Stephen Daras, Project Manager

**Please mute your computer during this presentation. This meeting will be recorded today to capture any questions and answers that are asked during the meeting.**

### AGENDA

Meeting Overview

Scope of Work/Services/Categories

SOQ Evaluation Criteria / RFQ Overview

Submittal Requirements (Page Count, Disqualifications))

Important Dates: Selection Schedule

**Websites** 

ProcurePHX / RFx Electronic Submittal

## MEETING OVERVIEW

Sign-in sheet and PowerPoint will be posted on City of Phoenix's ProcurePHX system (RFx: 6000001484): <https://eprocurement.phoenix.gov/irj/portal>

(or)

<https://solicitations.phoenix.gov/>

For those of you on-line, please send me an email with your name, company name, contact phone number and email address by 5 PM today so that I can add your name to the sign-in sheet.

It is your responsibility as a RFQ holder to determine, prior to submittal, if any Notifications have been issued. Please check both websites for Notifications.

This is your ONLY opportunity to discuss this solicitation with City staff.

## **PROJECT DESCRIPTION**

- ▶ Third-party Electrical, Instrumentation & Control Testing and Inspection Services
	- **Ensure adherence to electrical, instrumentation** and control standards to provide consistency during the design, construction, and commissioning the City's remote facilities projects
	- **Provide operations and maintenance support** when City staff are replacing existing equipment or installing new equipment
	- Coordinate with the City's Operations staff to conduct and perform arc flash studies for the City's remote facilities

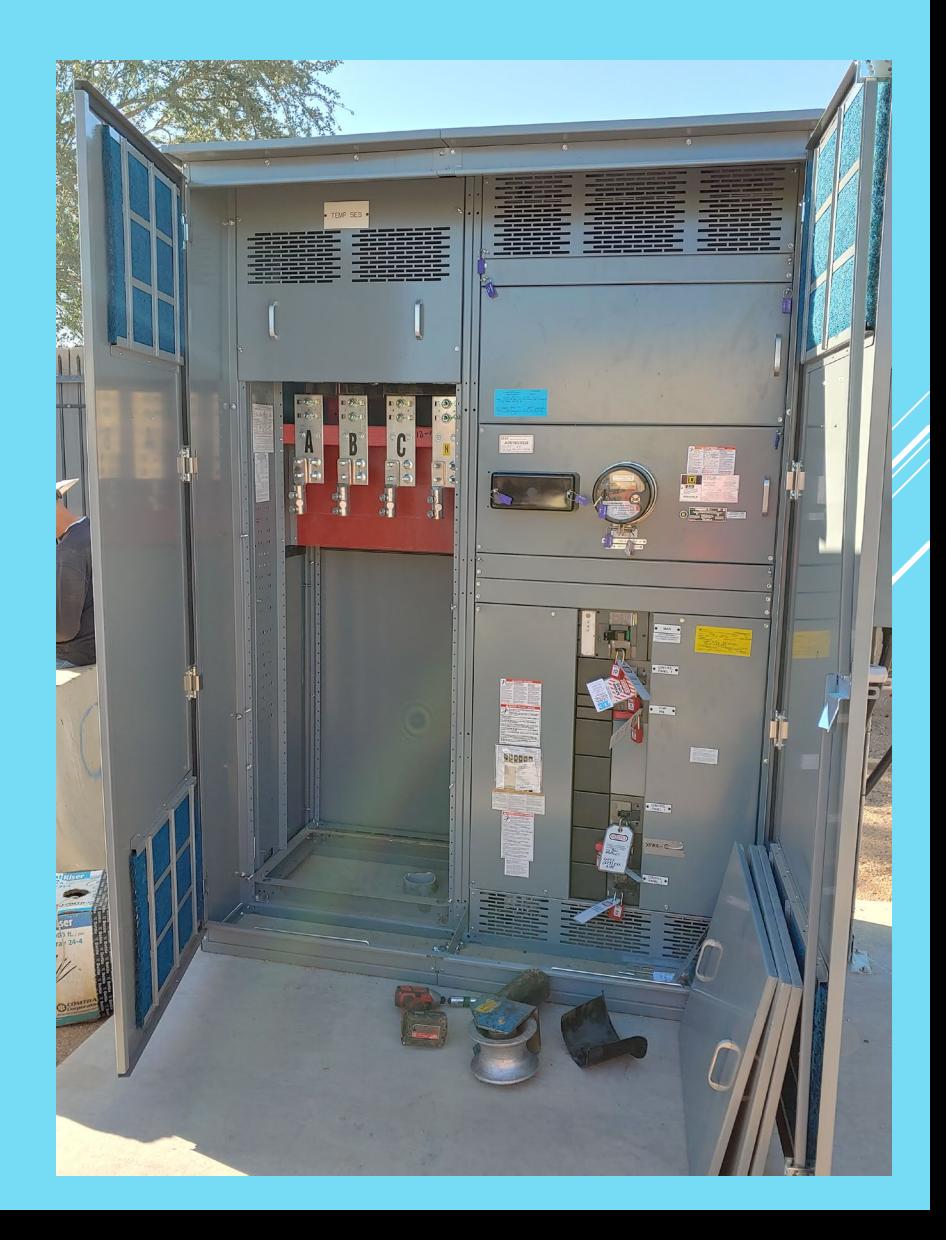

- Provide design support services, construction support services, and commissioning support services for multiple rehabilitation or replacement projects at various Water Remote Facilities
- All work performed is to be done under direction of City of **Phoenix staff**
- Perform arc flash hazardous testing services
- Maintain and update arc flash studies condition assessment spreadsheet
- Perform as-built existing control panels and have the ability to design control panels
- Represent the City's interest in construction related matters (MOPO's)
- Coordinate with City staff and the City's JOC, CMAR contractor(s) on the status of numerous projects

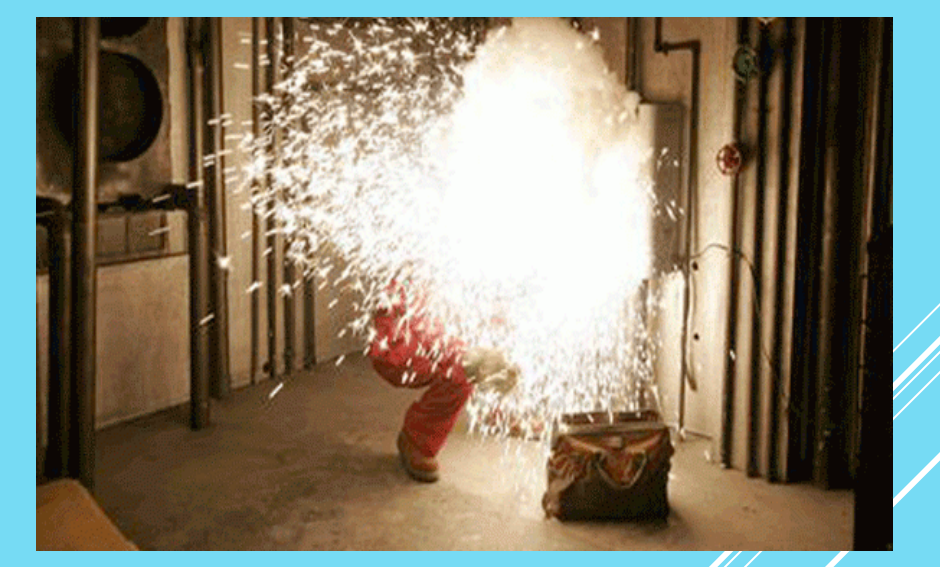

- Design support services consist of but not limited to;
	- **Provide technical support and consultations**
	- **Ensure adherence to the City standards**
	- **Ensure adherence to applicable electrical codes**
	- Attend design meetings and workshops
	- Support the Project Engineer with research of existing conditions
	- Support the Project Engineer with understanding Department's standards for electrical, instrumentation and control systems

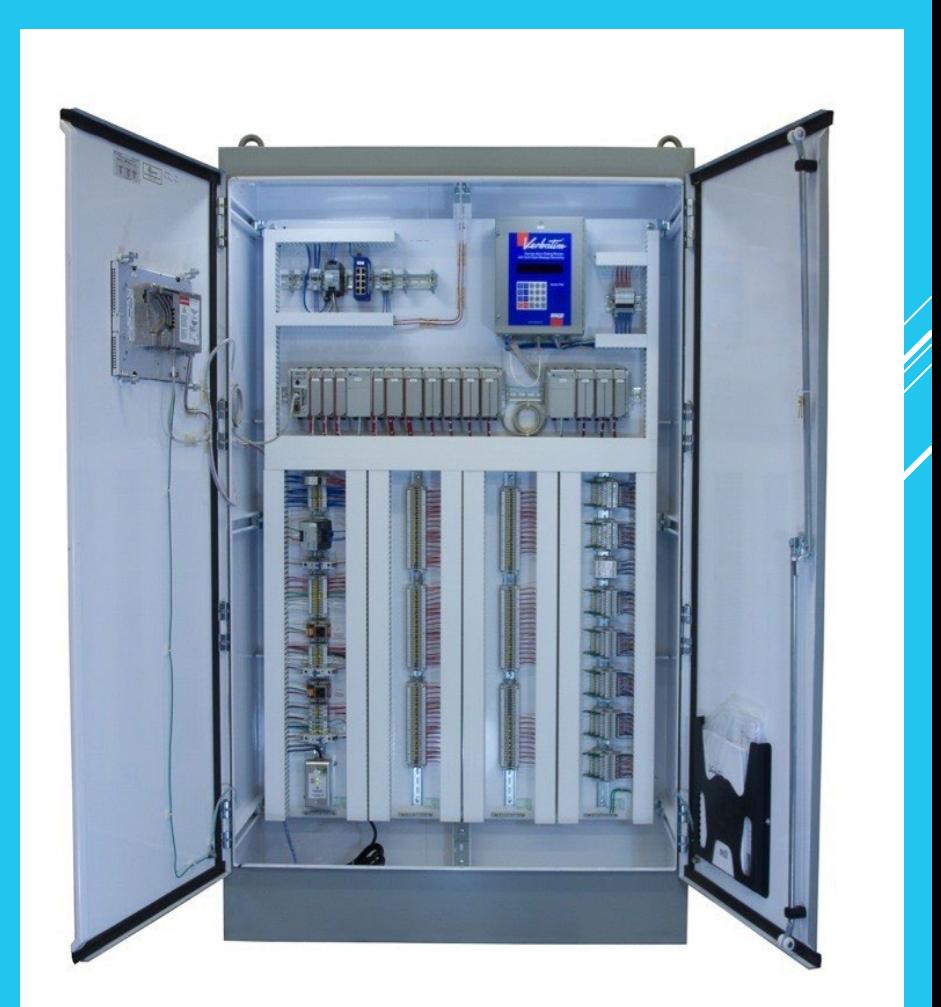

- Construction support services consist of but not limited to;
	- Review equipment submittals
	- Conduct reviews on the equipment installation
	- **Provide field observations reports**
	- Review the completeness of required equipment testing documentation
	- **No Witness the instrumentation calibrations and loop** checks
	- Coordinate with the firm selected for instrumentation and control support services

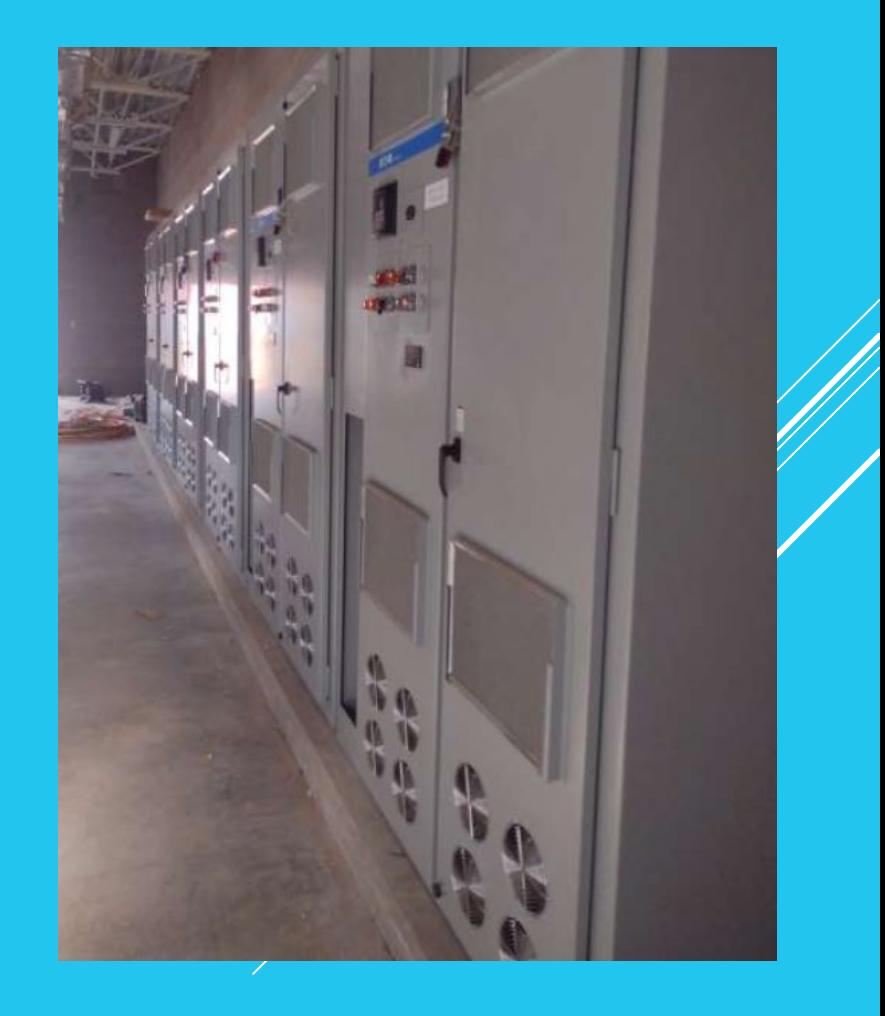

Commissioning support services consist of but not limited to

- Provide assistance on computer control strategy checkout
- Tuning of control loops
- Perform loop tests
- Troubleshoot for the computer control system programmers
- Maintain designated instruments through final acceptance
- Educate the staff on the systems
- Support staff on developing maintenance procedures
- Review the accuracy of the as-built documentation for electrical drawings and the process & instrumentation diagrams

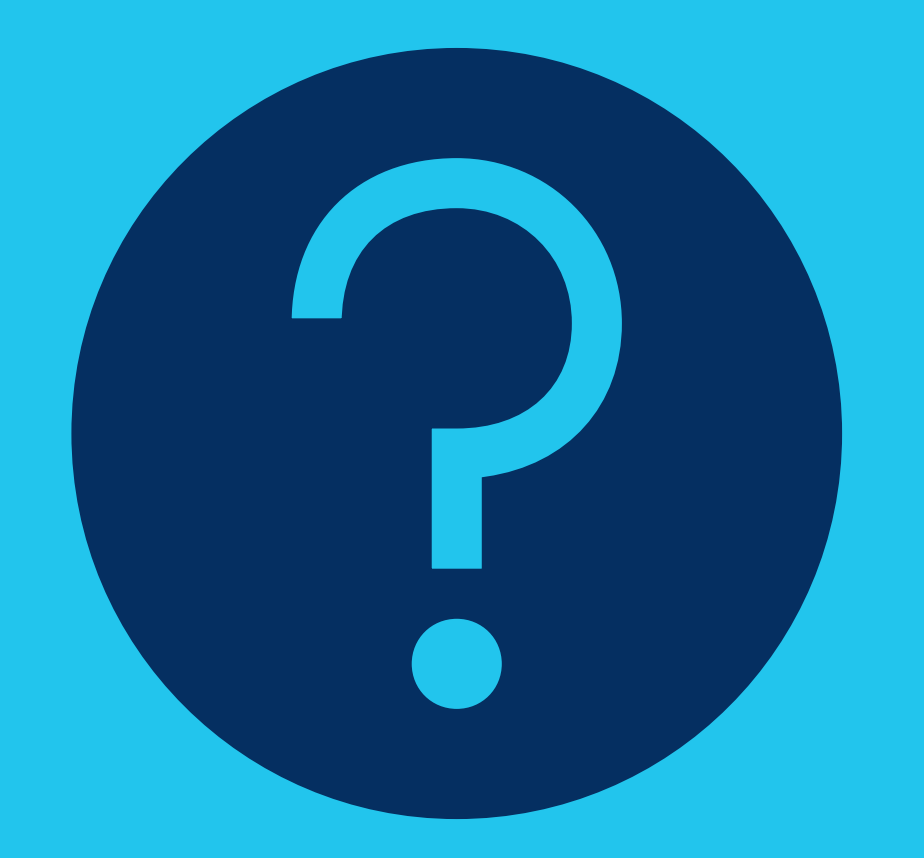

# QUESTIONS

FOR THE PROJECT MANAGER

## SUBMITTAL REQUIREMENTS

- **Submit One (1) page Information Sheet**
- **Paper Size shall be 8½ " x11"; Font size no less than 10 pt.**
- **Each page containing resumes, evaluation criteria, and additional content will be counted toward the maximum page limit**
- **Pages that have project photos, charts and/or graphs will be counted toward the maximum page limit**
- **Please do not use special characters, periods, or a long title when attaching your SOQ**
- **Use Microsoft Edge when launching your ProcurePHX**

**MAXIMUM pages permitted is 10 pages: The following will NOT be counted in the max page count:** •**Front and back covers** •**Information Sheet** •**Table of Contents**

**Grounds for Disqualification:**

- **Failure to submit electronically through the ProcurePHX online portal by the due date and time**
- **Violating "Contact with City Employees" policy**

### SELECTION PROCESS

Each SOQ will be evaluated according to the evaluation criteria in the RFQ.

One firm will be selected for the project

A contract will be executed upon completion of negotiations of contract terms and City Council approval.

## IMPORTANT DATES: SELECTION SCHEDULE

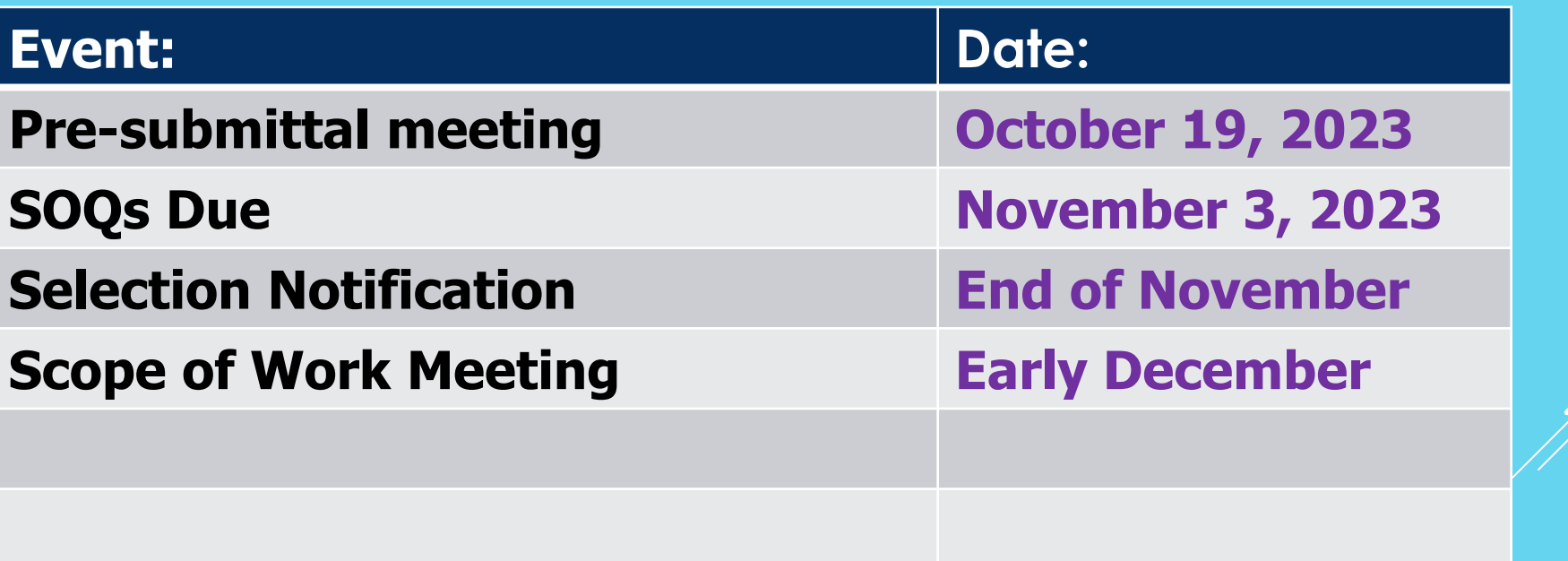

## **TIPS & TRICKS**

- Click "**Refresh**" often
- Make sure your Pop-Up blocker is turned **off**
- Application is accessible with Internet Explorer or Google Chrome
- When finished, always click "**Close**" on current screen, then click "**Log Out**" on upper right corner, following you can click the "**X**" in the upper right corner of the internet application.

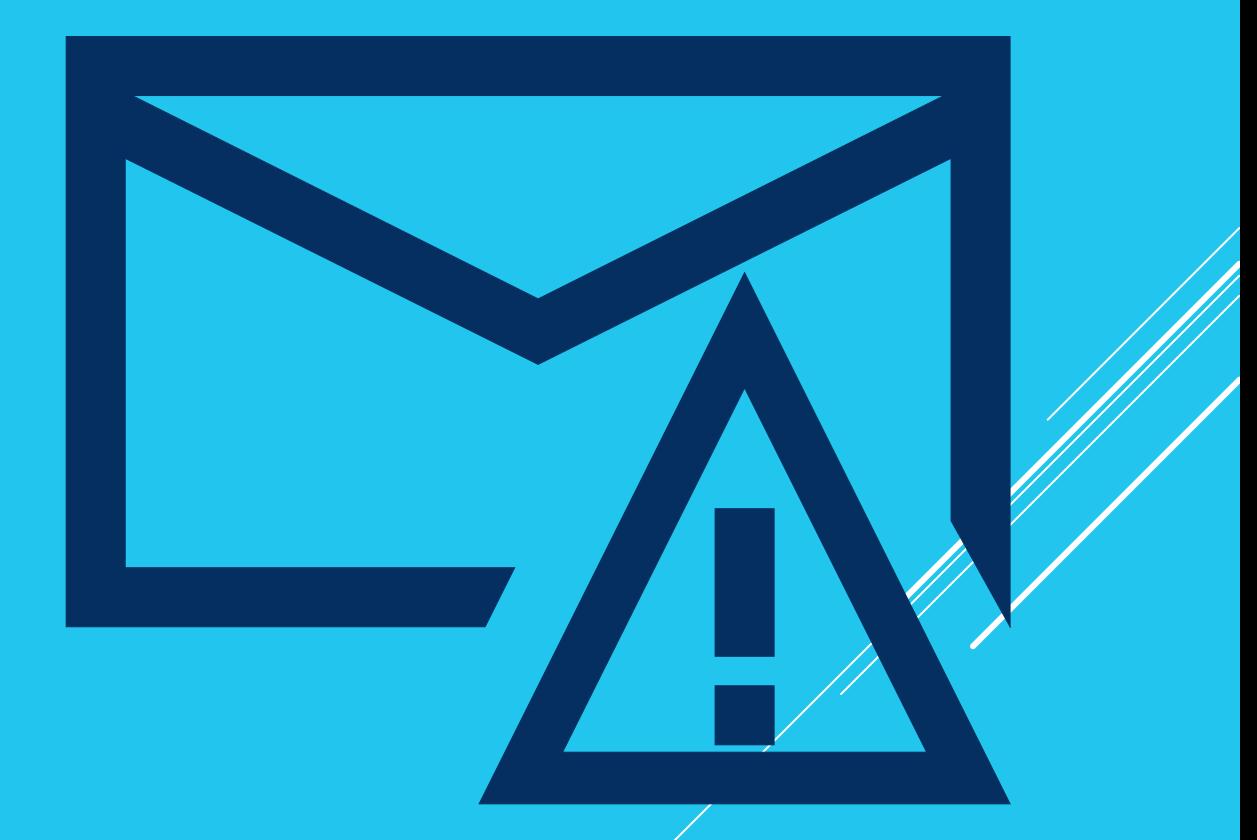

How to scroll (Screenshot w/arrows)

## **REMINDERS**

Place the following items on the Information Sheet:

- **\*** Project Title
- \* Project Number WS85400011
- **❖ Firm Name**
- **Eirm Address**
- **Eirm Phone Number**
- Vendor Number
- Name, Title, and Email address of contact person

#### **Do NOT include any other information**

## **QUESTIONS AFTER TODAY?**

Email all questions to: **[heather.roye@phoenix.gov](mailto:heather.roye@phoenix.gov)**

Reference **RFx 6000001484** in your email subject line

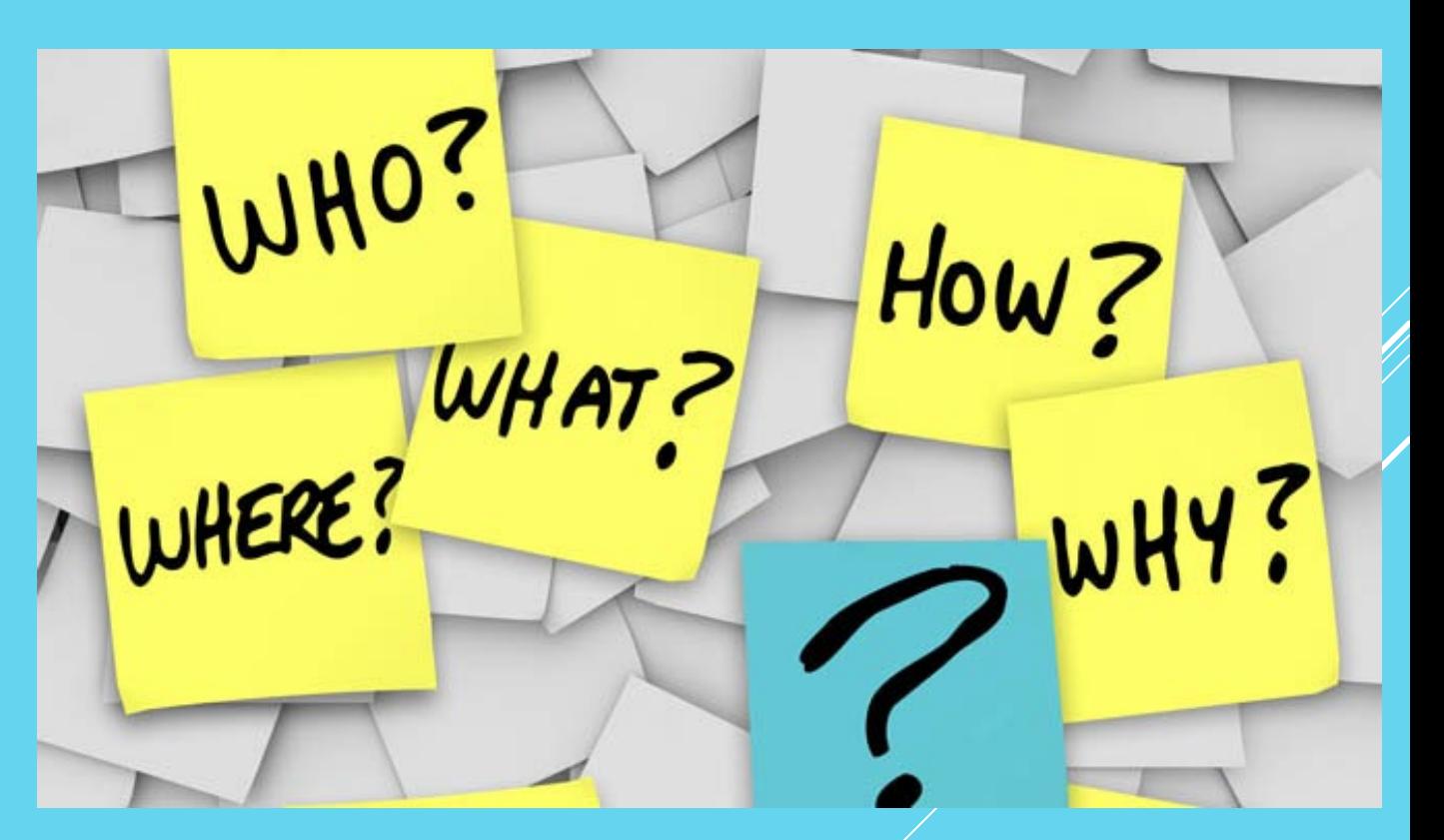

**Thank You for Attending!!!**

## PROCUREMENT **WEBSITE**

**[https://www.phoenix.gov/stree](https://www.phoenix.gov/streets/procurement-opportunities/) [ts/procurement-opportunities/](https://www.phoenix.gov/streets/procurement-opportunities/)**

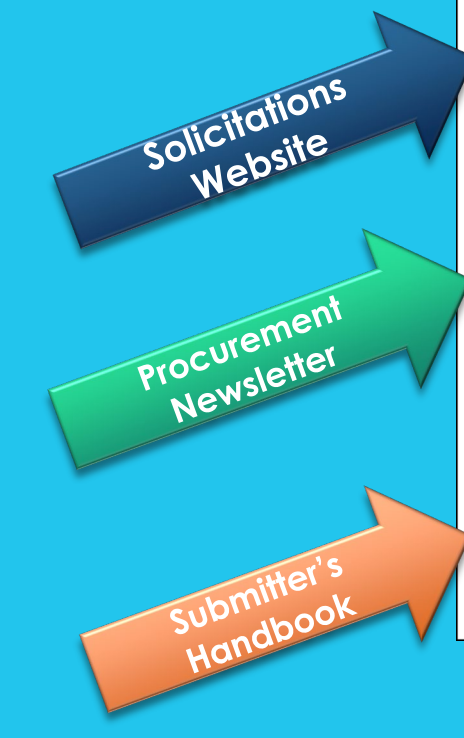

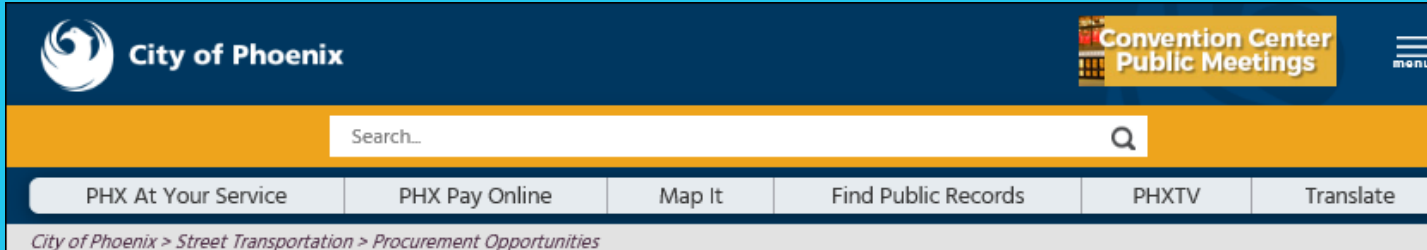

#### **Consulting & Construction For Capital Improvement Programs**

Design and Construction Procurement coordinates the contracting process for capital improvement projects using Design-Bid-Build, Job Order Contracting, Design-Build, and Construction Manager at Risk project delivery methods. The section handles all aspects relating to the contracting process from advertisemer through contract award and execution under A.R.S. Title 34 and the direction of the City Engineer.

\*EFFECTIVE MONDAY, MARCH 11, 2019 ALL DESIGN AND CONSTRUCTION PROCUREMENT WEB PAGE LINKS NOW DIRECT TO THE MAIN CITY OF PHOEN SOLICITATIONS PAGE.

Current Opportunities - Request for Qualifications, project plans, and specifications for projects that are currently available, as well as project amendments,

notifications, plan holders list, pre-bid or pre-submittal sign-in sheets and PowerPoint presentations.

Project Interviews - Firms recently short-listed to participate in interviews for professional services and construction opportunities, as well as firms short-listed for 2-Step procurement processes.

Bid Results and Project Selections - Preliminary and final bid results are for Design-Bid-Build procurement opportunities. Preliminary bid results do not reflect the responsiveness or responsibleness of any received bids. Project Selections identify firms to be awarded professional services and construction opportunitie with the City.

Subscribe to Procurement Newsletter - Register to be on the distribution list for the free weekly newsletter that advertises design and construction opportunities.

In an effort to decrease paper costs, Design and Construction Procurement will place all construction plans, specifications, and addendum/notificatior on the City of Phoenix website for downloading. Interested parties can download the information and print at their own offices or copy the informatio to a disk and take to any reprographics company of their choice.

**Other Useful Resources** 

**Protest Policy** 

**Submit Protest to City Clerk** 

Submitter's Handbook

**Public Records Request** 

**SBE/DBE Directory** 

## CITY OF PHOENIX SOLICITATIONS WEBSITE

- 1. Project-specific RFQs, Notifications, Sign-in Sheets, PowerPoint **Presentations**
- 2. Link to "**Tabulations, Awards and Recommendations**" web page

**[https://solicitations.phoenix.gov](https://solicitations.phoenix.gov/)**

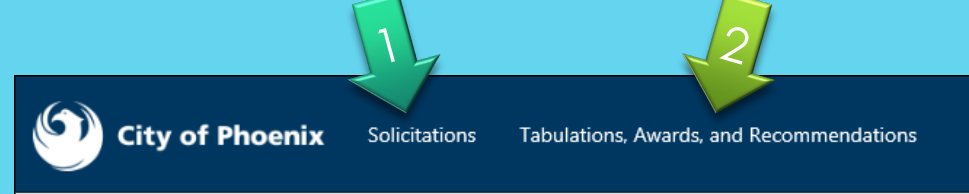

#### Solicitations

The City of Phoenix is committed to the principles of open competition and fairness for the procurement of goods and services. Working with customers, the City strives to ensure that our community receives the best value for the tax dollars that are expended.

The following is a list of all formal solicitations estimated to cost \$100,000 or more available for open competition. The list is inclusive of all formal solicitations issued by all City Departments for goods and services and for A.R.S Title 34 professional and construction services through the Office of the City Engineer. Please read the solicitation for submission instructions and requirements.

For information about the results of recent solicitations, visit the Tabulations, Awards, and Recommendations web page.

Search and Filter Options:

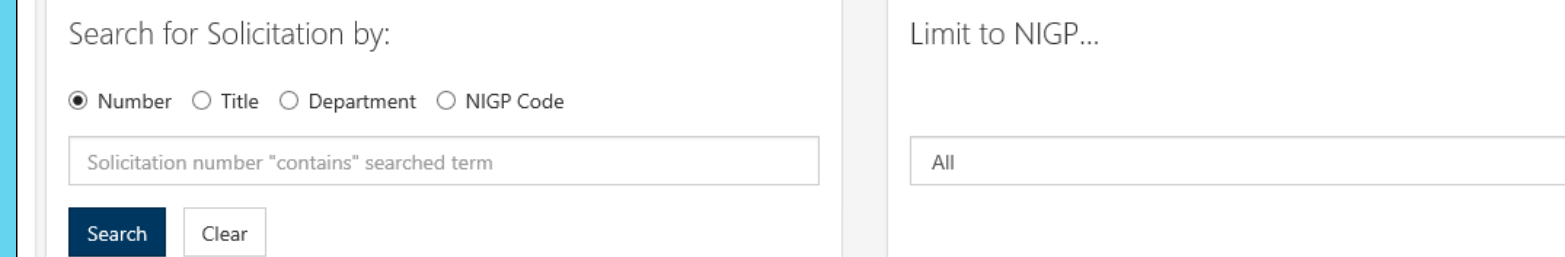

 $\checkmark$ 

Clear

## REGISTRATION

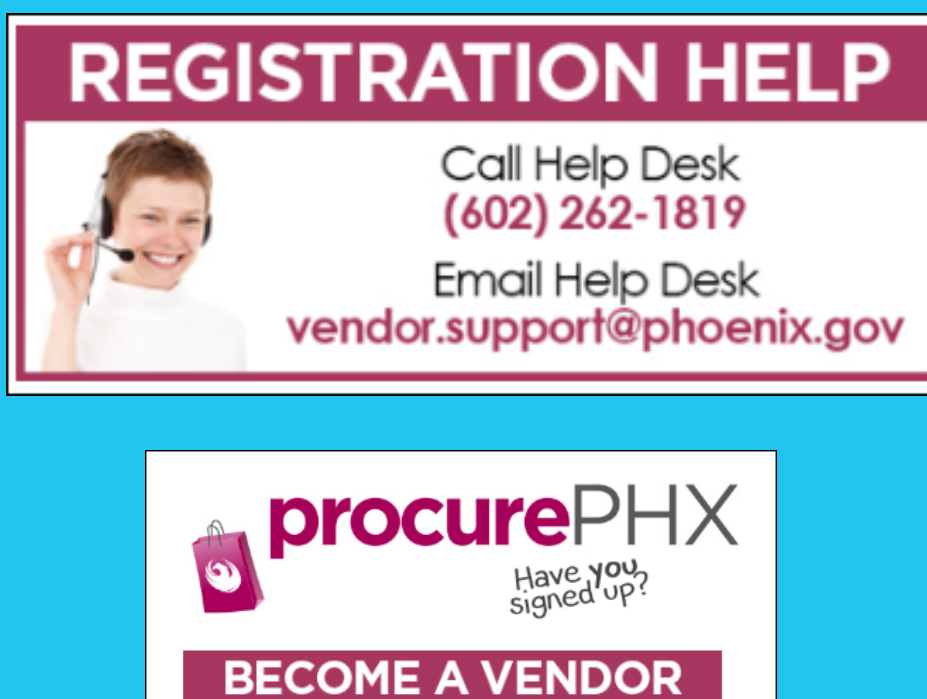

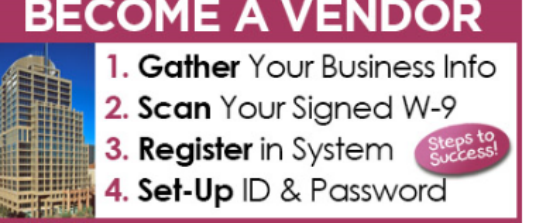

To do business with the city you must register in **procurePHX**. To register, you must have a signed, scanned copy of your W-9. Need Help? Email vendor.support@phoenix.gov or call (602) 262-1819.

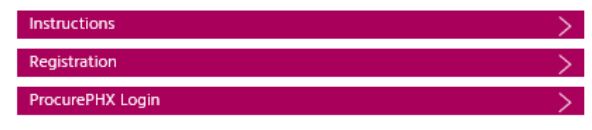

All Firms **MUST** be registered in the Vendor Management System **PRIOR TO** submitting a Proposal

**New Firms** – After registering, the City will send an e-mail with a vendor **number** in approx. 2 days

Information on how to register with the City is available at:

**https://www.phoenix.gov/finance/vendors reg**

### LOGIN TO PROCUREPHX

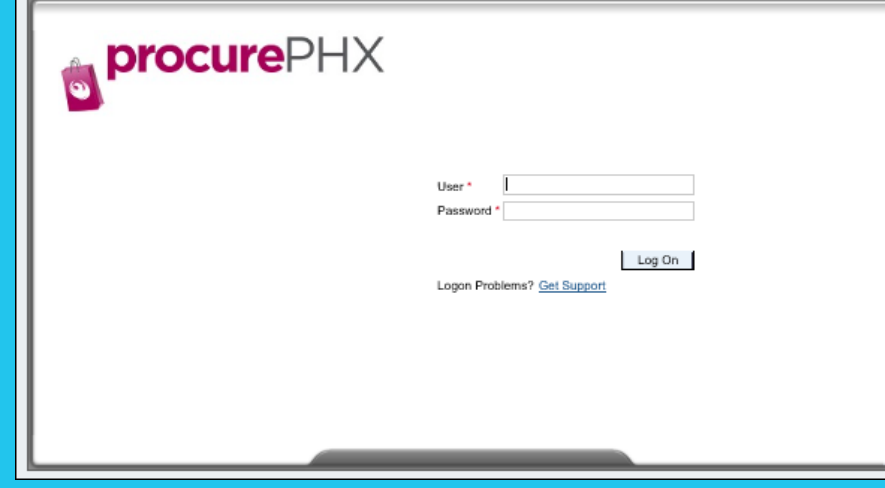

If your firm is already registered with the City of Phoenix's ProcurePHX system, visit **https://eprocurement.phoenix.gov/irj/portal** to login and access the electronic solicitation

Product Category Code is: **925000000** RFx (Event) Number is: **6000000937 ARC FLASH 6000000938 INSTRUMENATIO** 

Note: The **VENDOR NUMBER** is to be included on the cover of the Statement Of Qualifications

## RFX HOME SCREEN

Once you are logged in to the ProcurePHX portal:

Select **RFx and Auctions** tab on the top Ribbon

You will be taken to the RFx Overview (Event) Page

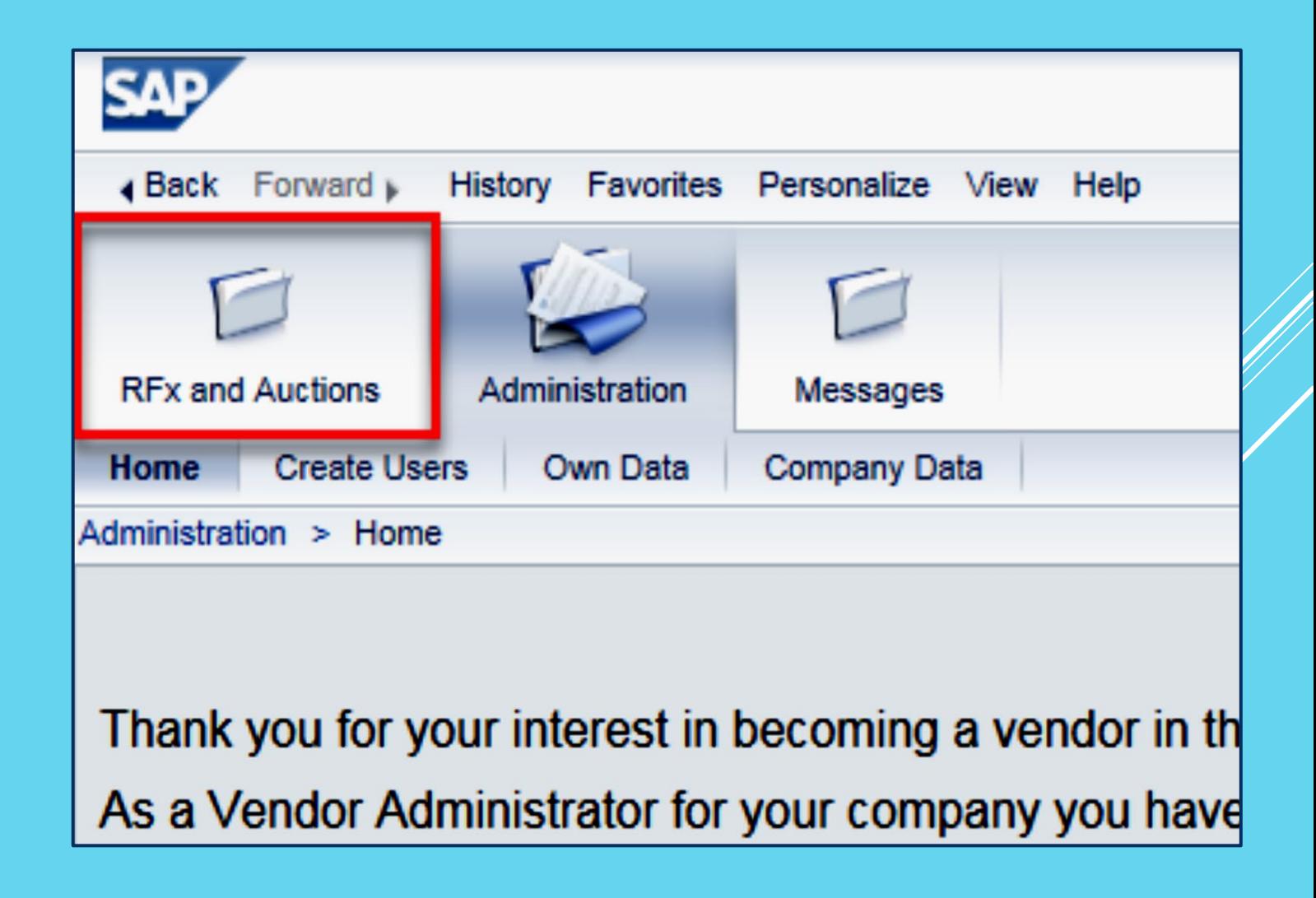

## **FINDING SOLICITATIONS**

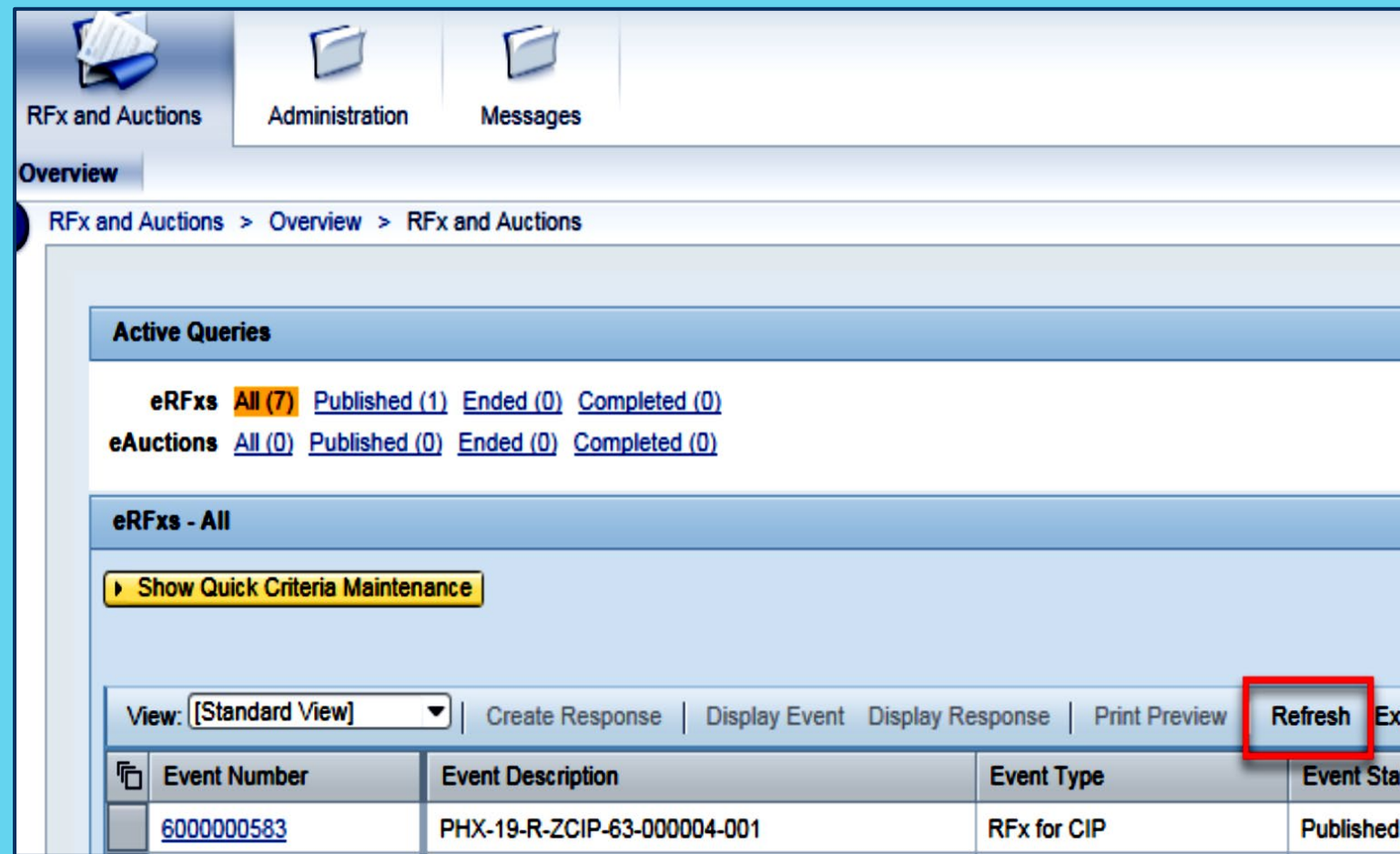

- **Click the Refresh Button on the** RFx Overview (Event) Page to see the most current information.
- $\triangleright$  Find the solicitation you'd like to view from the list, by RFx (Event) Number.
- **For this solicitation, your RFx (Event) Number is: 6000001484**

## **VIEW SELECTED SOLICITATION**

1. Click the gray box next to the RFx (Event) Number you'd like to view.

#### 2. Click **Display Event**

This will open a new window to view the selected RFx

\*If you don't see the new window, check your POP-UP BLOCKER.\*

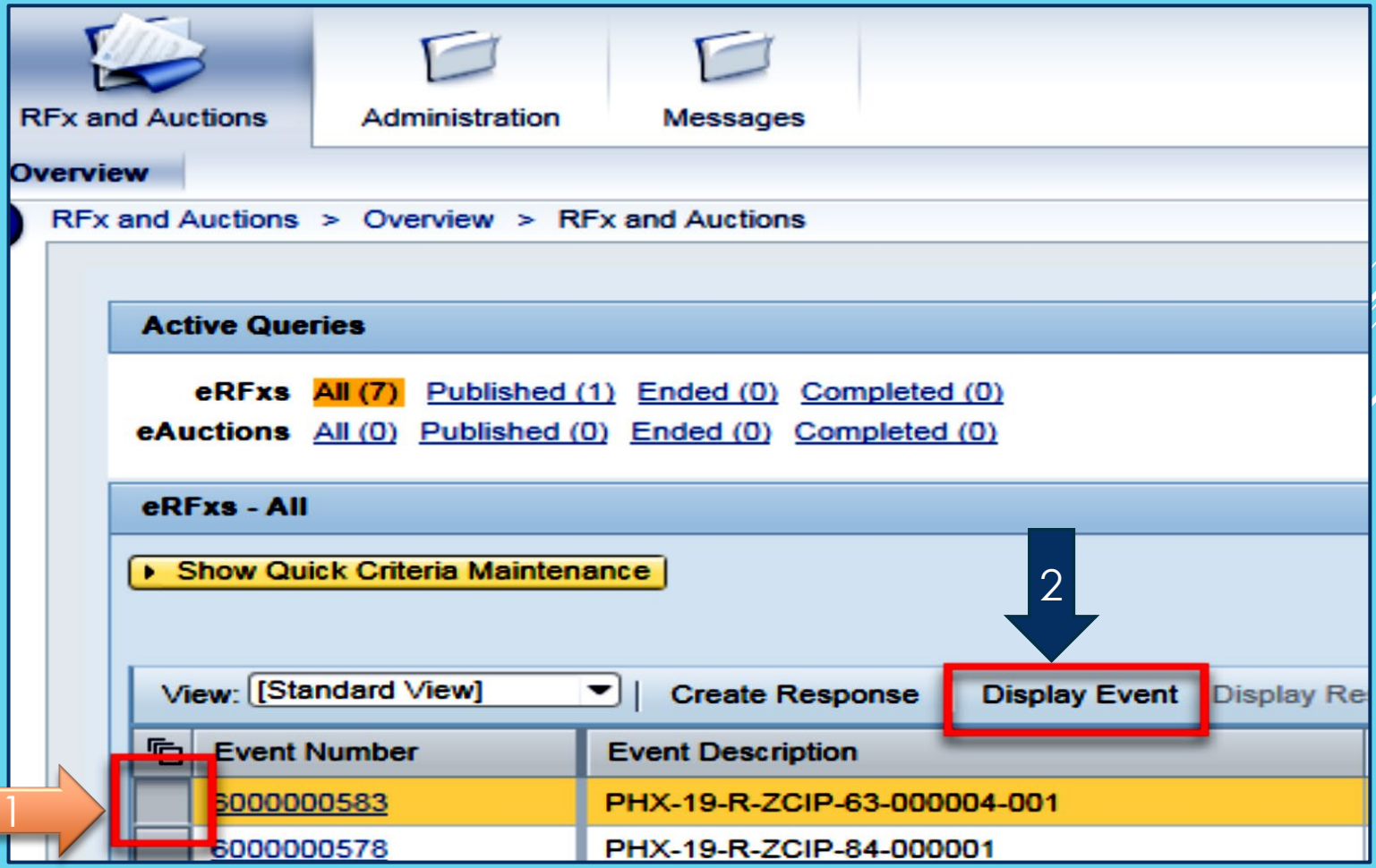

### **WOULD YOU LIKE UPDATES ON THIS SOLICITATION?**

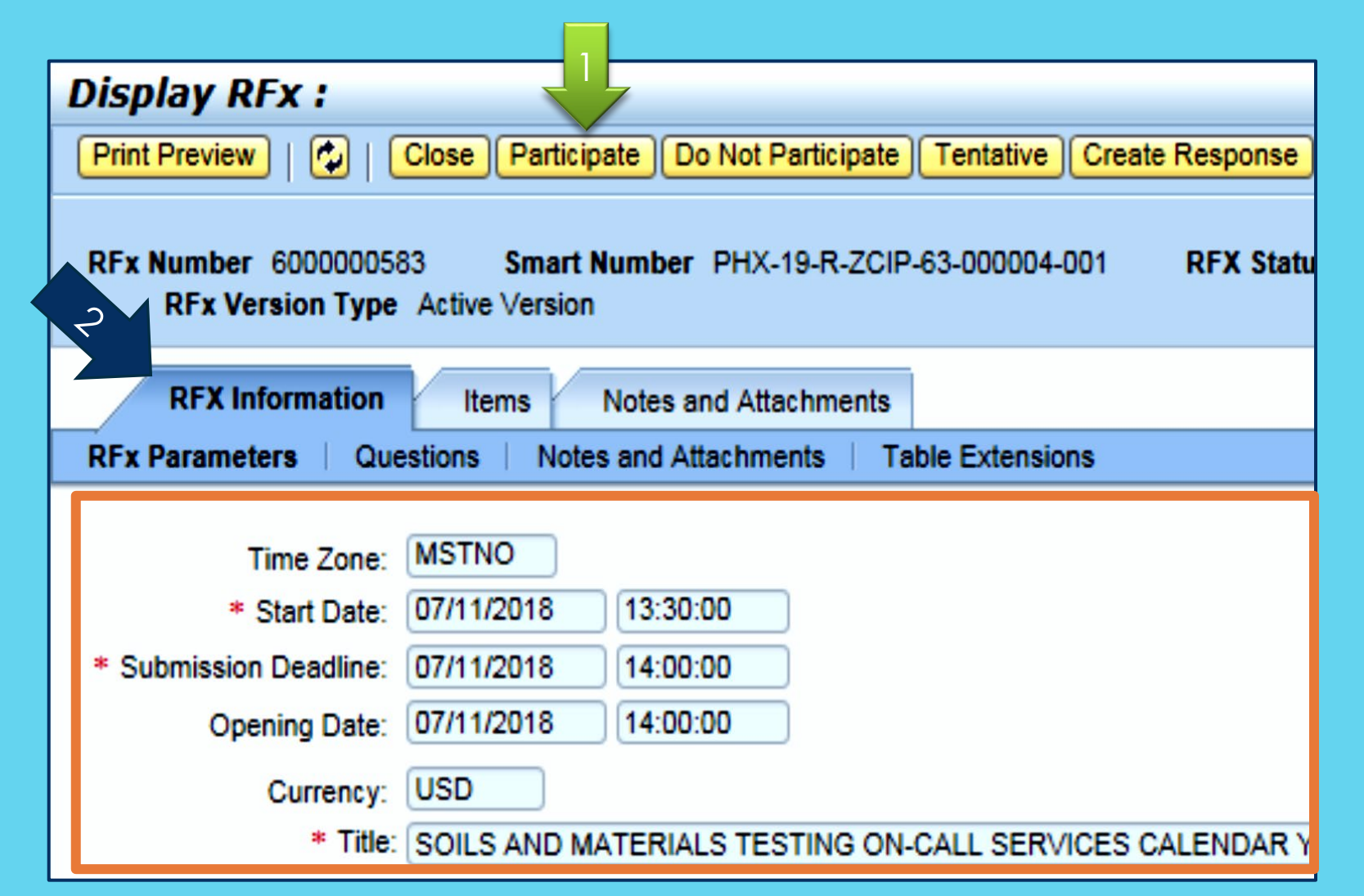

Update your **Participation Status** accordingly

1. Click **Participate**. This will ensure you to get email notifications regarding your RFx Event, i.e. Notifications, New Attachments.

2. Review **RFx Information**  Tab for Start/Due dates/ Title of Solicitation

#### **DO YOU WANT TO SUBMIT FOR THIS SOLICITATION?**

#### 1. Click **Create Response**

2. Review **Notes and Attachments** Tab for the RFQ, Pre-Submittal Presentation, Attendance Sheet, and Notifications, etc.

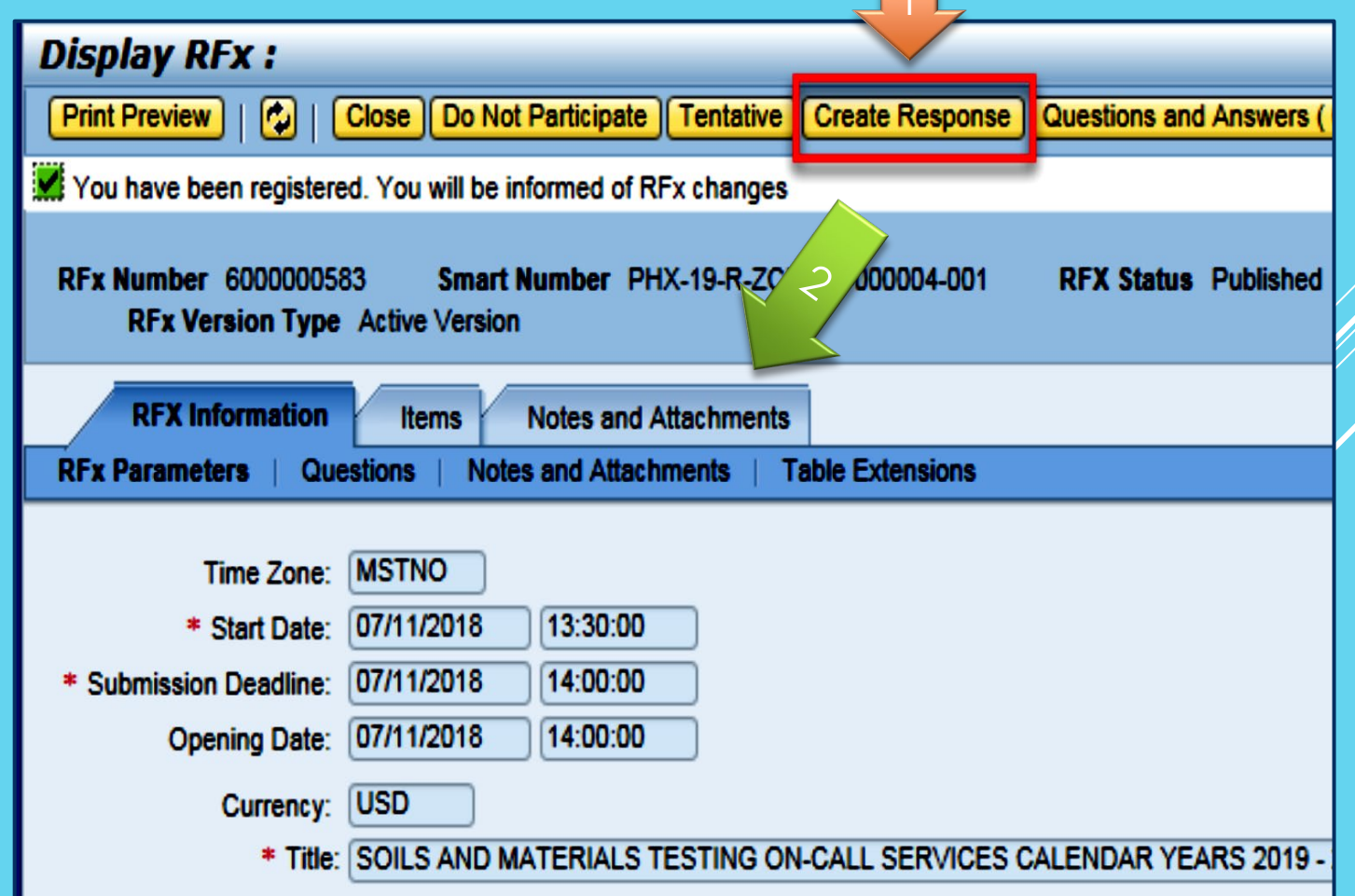

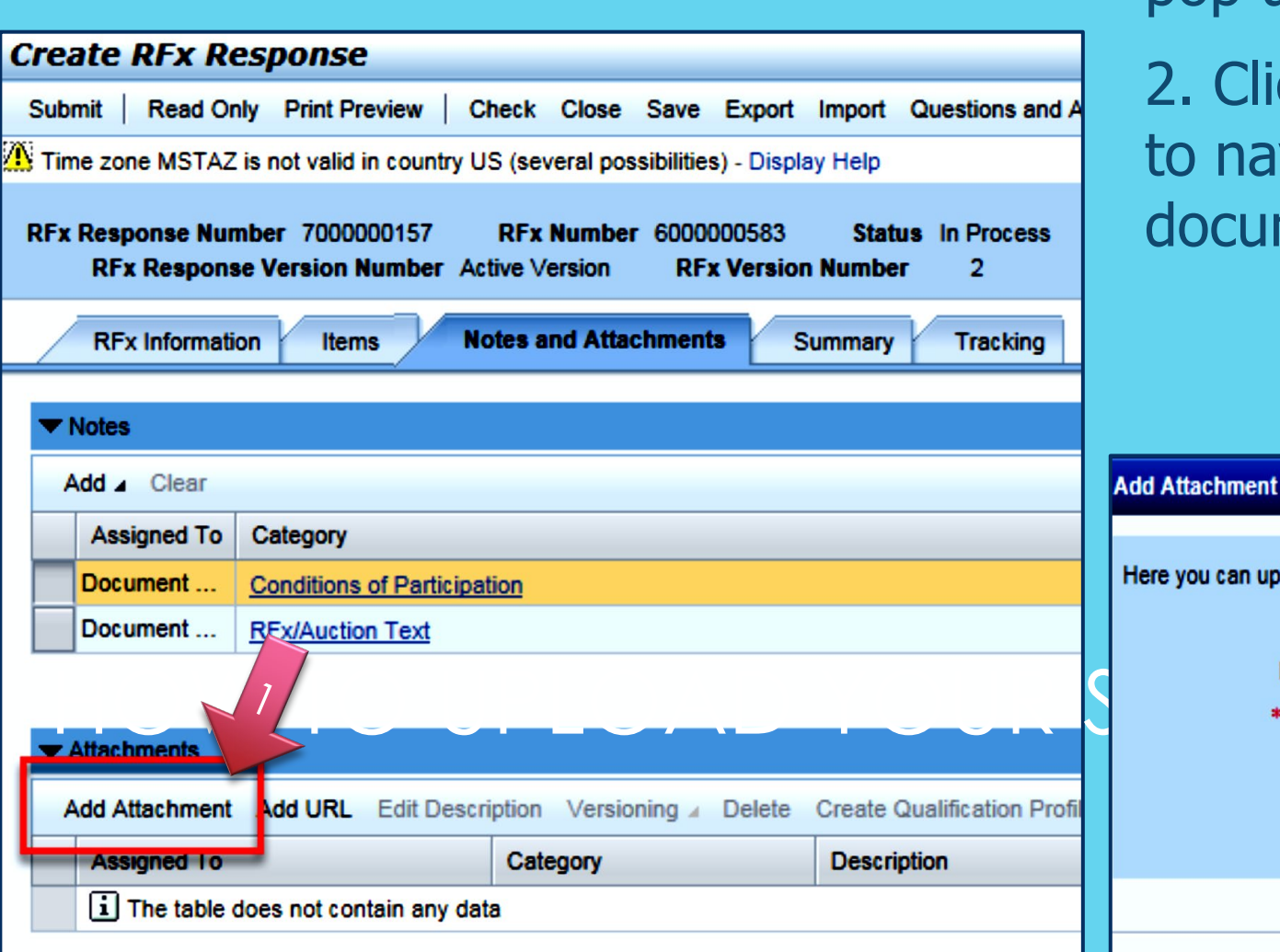

1. Attach SOQ by clicking **Add**  Attachment, there will be a separate pop up window

2. Click **Browse** in the pop up window to navigate to the desired attachment document

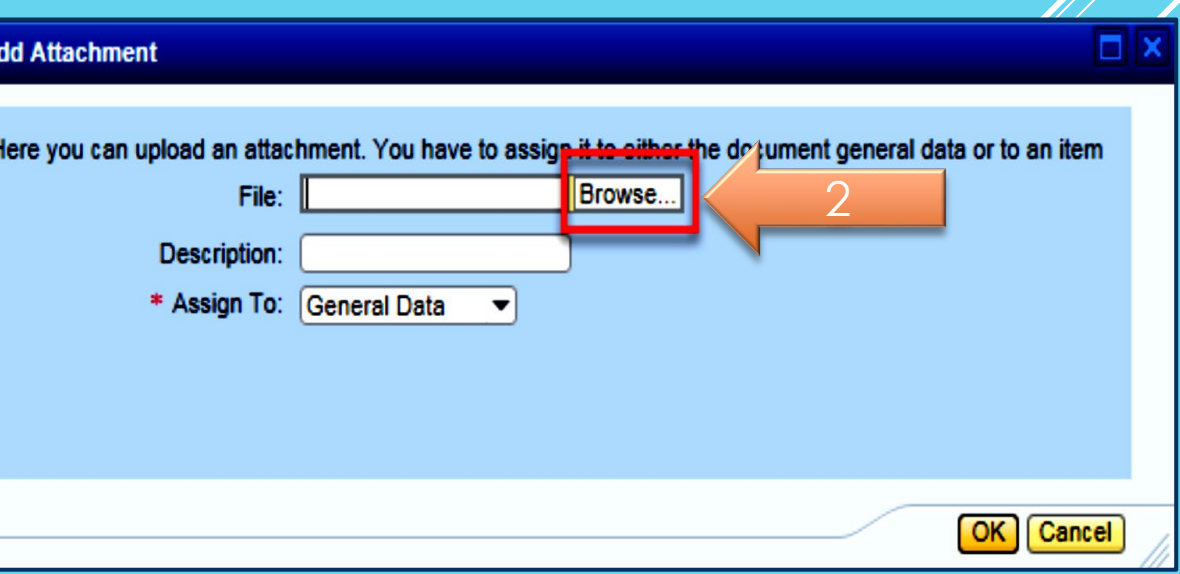

- document, add a Description and then click **OK**
- **Please do not use special characters, periods, or a long title for your SOQ**
- 2. The **Summary** Tab provides a high-level overview of your RFx Response
- 3. Under description click the **blue link** to double check the file that has been uploaded

## 1. Once you've selected your<br> **ADDING AN ATTACHMENT**

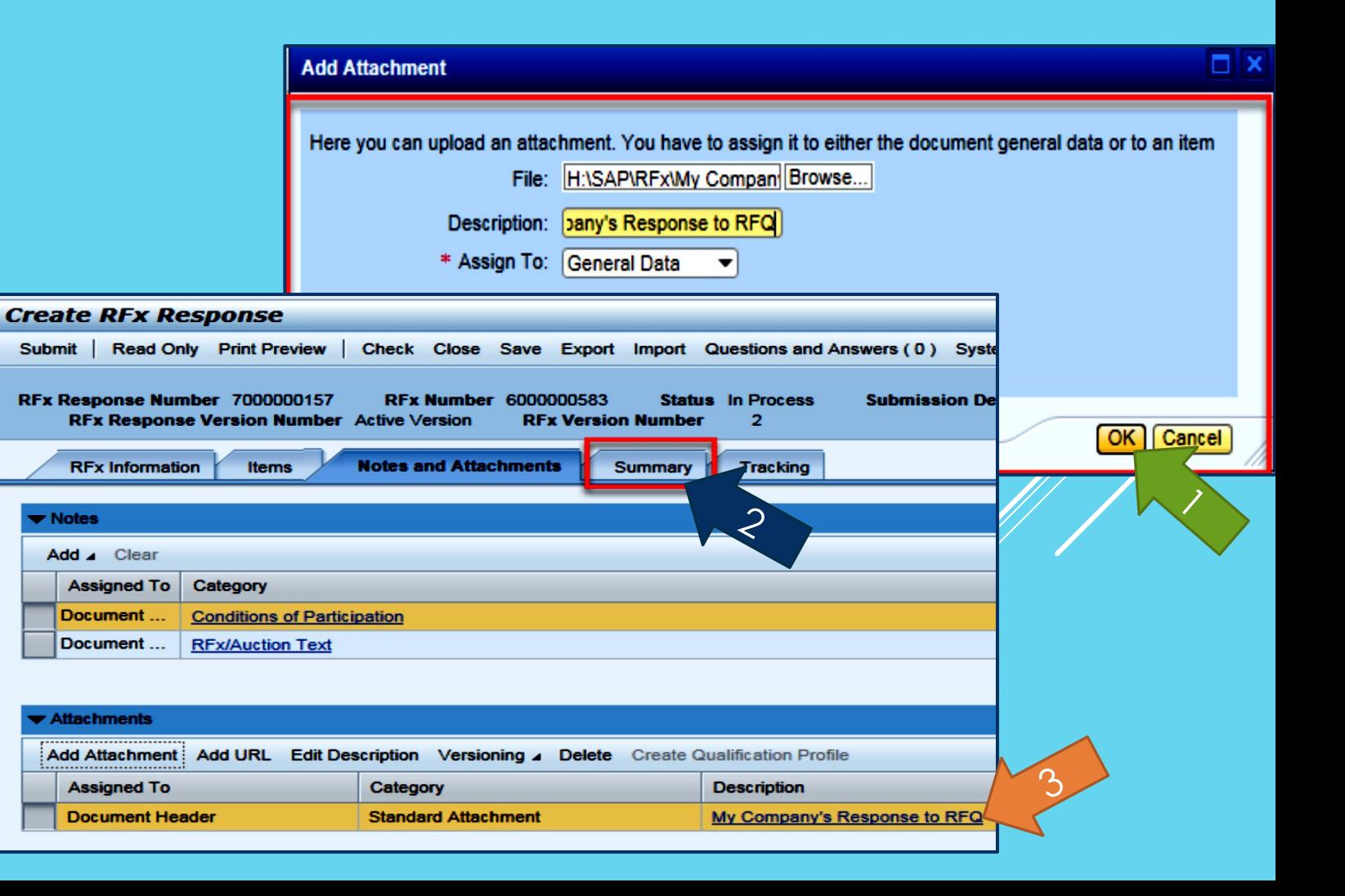

- 1. Click the **CHECK** button to ensure no system errors
- 2. Click the **SUBMIT** button to submit your RFx response

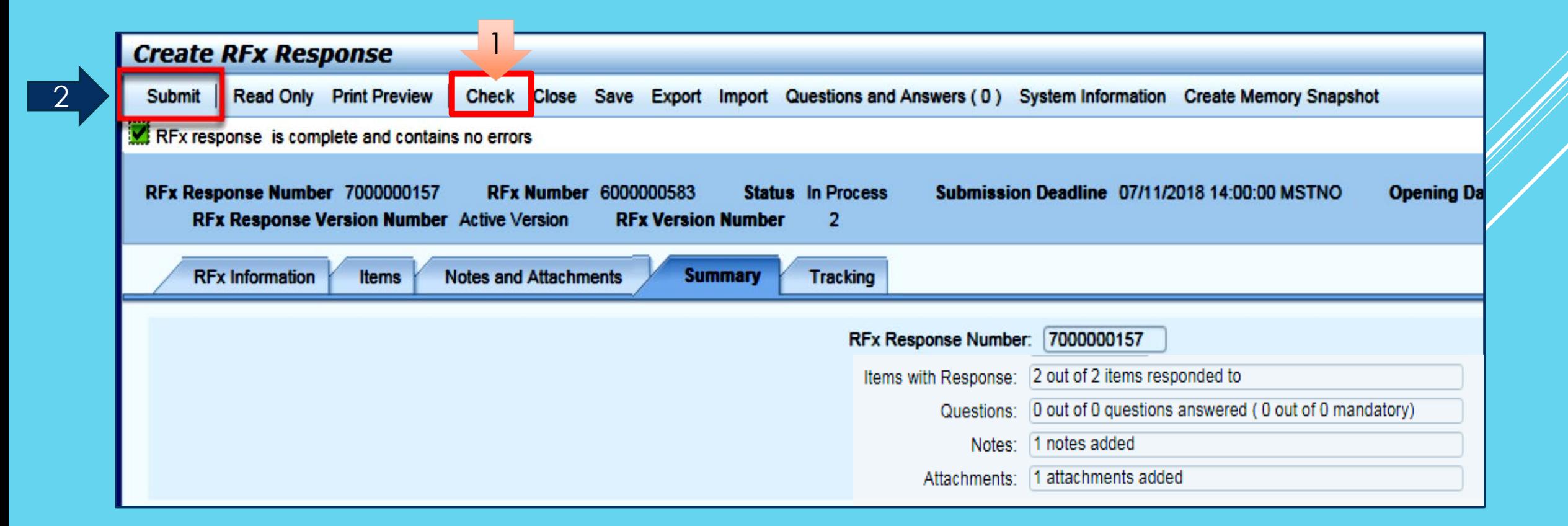

- 1. You will see a RFx response message that your response was submitted. No email notification will be sent.
- 2. Confirm you have the **required number of attachments** listed, as outlined in the RFQ.
- 3. Click **Close**, and return to the RFx Overview (Event) Page.

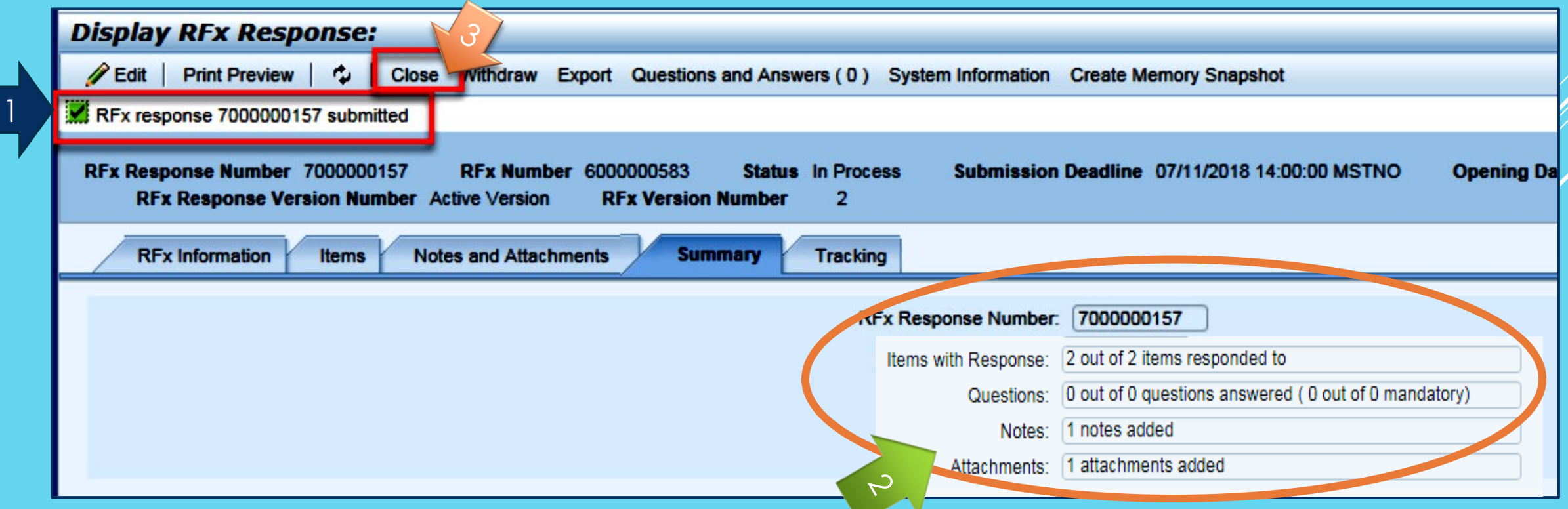

- 1. Click **Refresh** on the RFx Overview (Event) Page.
- 2. Locate the desired RFx (Event) Number, and scroll to the right.
- 3. Your Response Status should display '**Submitted'.**

2

Note: A Response Status of **In Process**, or **Saved** indicates you are still in edit mode, and need to complete steps before the system will update your RFx response to **Submitted**.

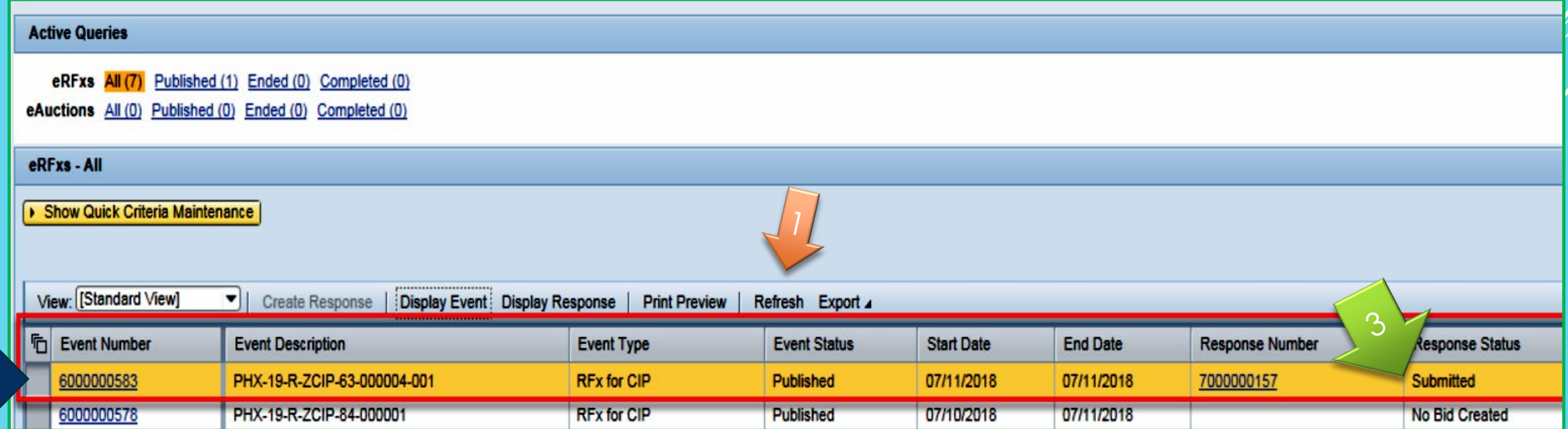

The RFx Overview (Event) Page is also where you can find your saved RFx response.

Locate the desired RFx (Event) Number, and scroll to the right. You will see your RFx response number shown as a hyperlink.

1. Click on the **hyperlink**, a new window will pop up to allow you to edit your RFx response.

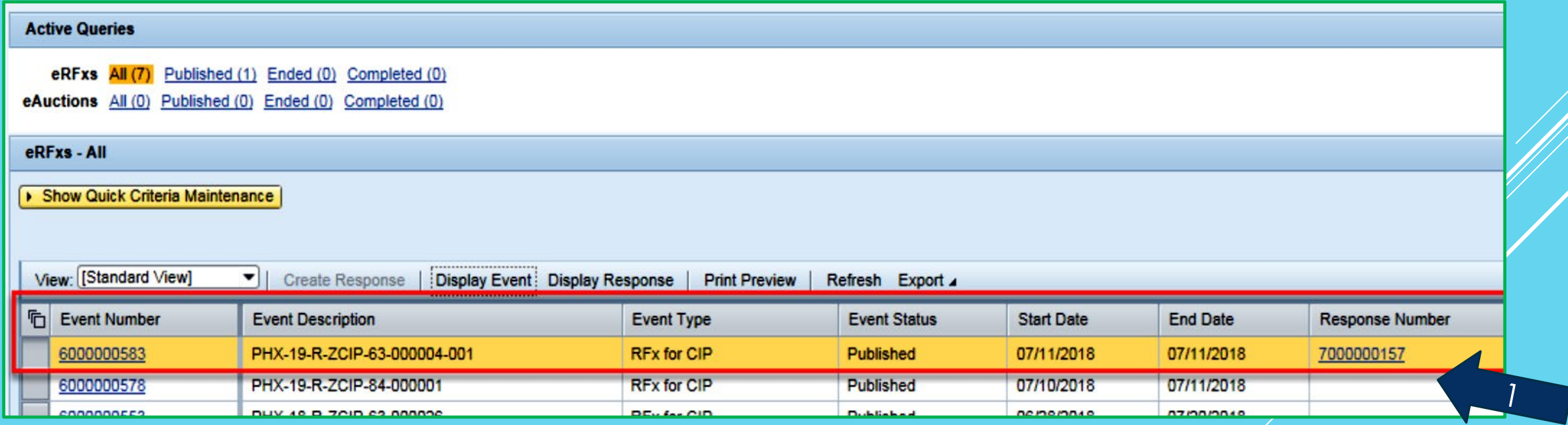

#### **FREQUENTLY ASKED QUESTIONS**

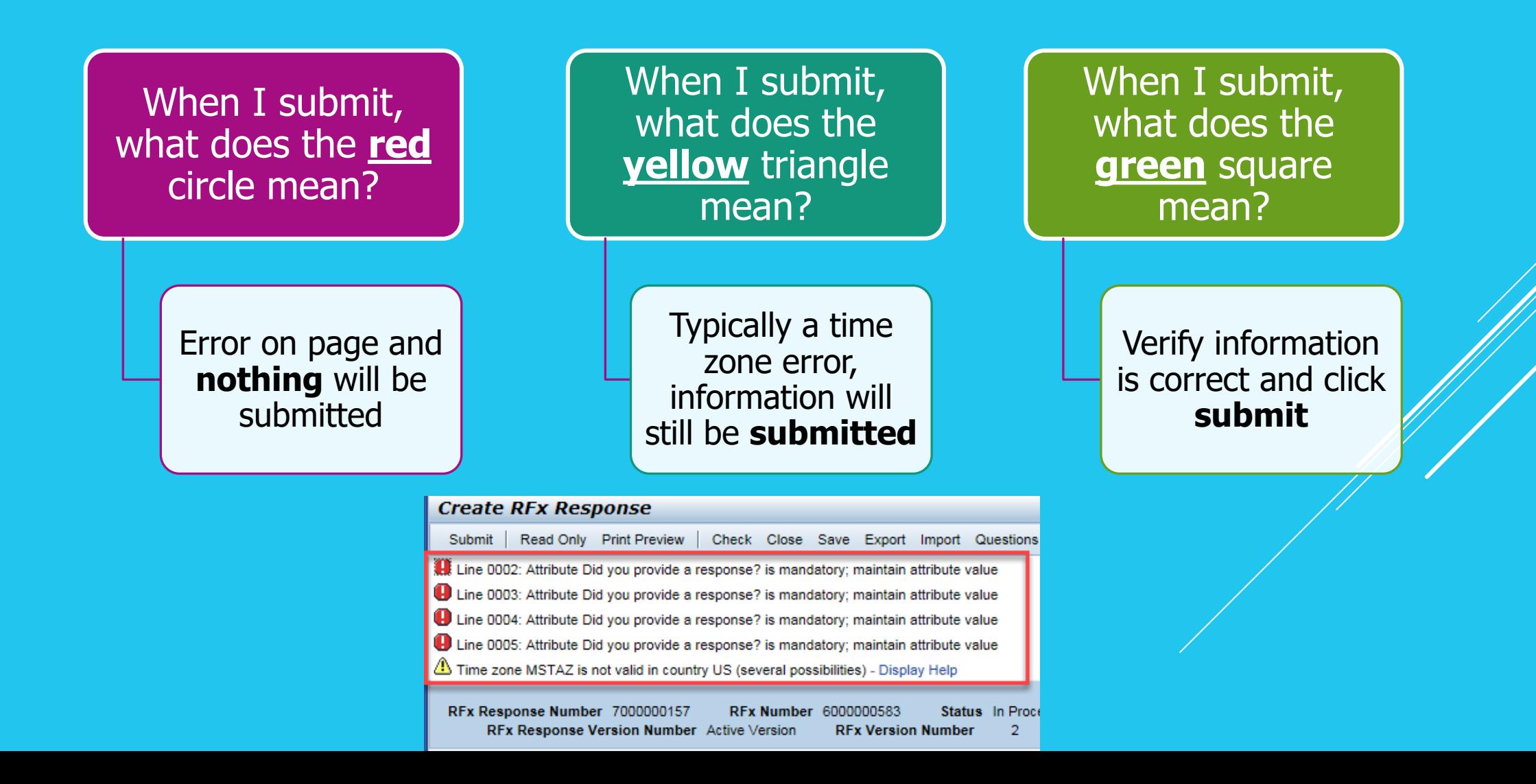